# **TuyaSmart**

Okos otthonos mobilapplikáció WiFi-s vezérlők és egyéb eszlözök távoli menedzselésére

# **WiFi Access Control**

App Stor Coogle play

#### **Leírás**

A *TuyaSmart* (*vagy alternatív lehetősségként a Smartlife*) egy *ingyenes okos otthonos mobilapplikáci*,*ó* mely segítségével *bizonyos WiFi-s eszközeinket* (*pl. az S-BOARD3-WIF-tI, vagy a H3-WIFI-t*) *menedzselheti okostelefonjáró*. *l*Ennek fő előnye, hogy ezáltal *távolról tud elérni* (*vezérlés, felhasználó kiosztás, vagy megfigyelés okán*), és *naplózni tud* olyan eszközöket, amiknél *ezek a funkciók alap esetben nem lennének elérhető*.*k* Ezen fő előnyök mellett *a mobilapp, egyéb extra funkciókat, vagy konfigurációkat is eléhetővé tes*, *z*azonban a lehetőségek

tárháza itt még tárvolról sem fogy ki. Amennyiben ugyanis

rendelkezik egyéb olyan okos eszközökkel, amik kompati bilisek a Tuya rendszerével, és ezáltal hozzáadhatók a mobi lalkalmazáshoz, további kombinációs lehetőségek egész sora válik elérhetővé.

#### **Az alkalmazás használata**

Először is töltse le a *Play áruházból*, vagy az *App Store*-ból a *TuyaSmart*, vagy *Smartlife* alkalmazást:

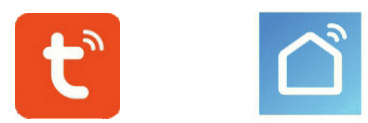

Az alkalmazás *letöltése és használata teljesen ingyenes*azonban természetéből fakadóan *működéséhez elengedhetetlen* működő WiFi hálózat meglétémelyhez az eszközök is csatla*kozni fognak* ). Használat előtt mindenképp *győződjön meg róla, hogy csatlakozik ehhez a WiFi hálózatho*. *z*

*Alább, az alkalmazás leírása során a képeken az angol nyelvű verziót láthatja, de az alkalmazás magyar nyelven is elérhető* .

# **1 - Regisztráció és belépés**

Az alkalmazás megnyitásakor az alábbi főképernyőt látja ( *a háttérkép verziónként eltérő lehet* ):

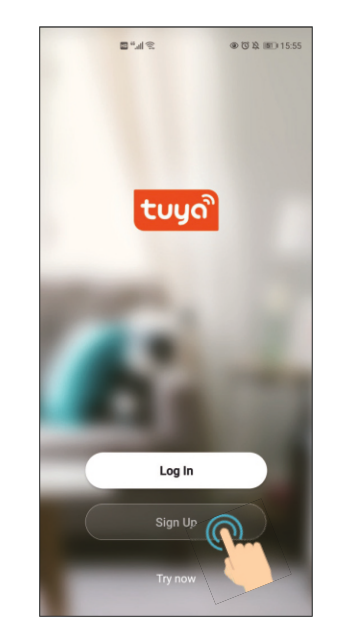

*Első használatkor regisztrálnia kel*a*l* z *Új fiók létrehozása* gombra koppintva, a későbbiekben pedig a *Belépés* gombra koppintva *jelentkkezhet be*, amennyiben ez szükséges (*első bejelentkezés után az alkalmazás folyamatosan bejelentkeztetve tartja Önt, így hacsak manuálisan ki nem jelentkezik, nem lesz szüksége további bejelentkezésekre* ).

Az említett gombok alatt található *Próbálja most* opcióval egy *limitált próbaverziót* érhet el az alkalmazásból *regisztráció, vagy bejelentkezés nélkül* , mely *semmiképp sem normál használatra ajánlott*.

Az *Új fiók létrehozása*gombra koppntva az alábbi *regisztrációs* felület jelenik meg:

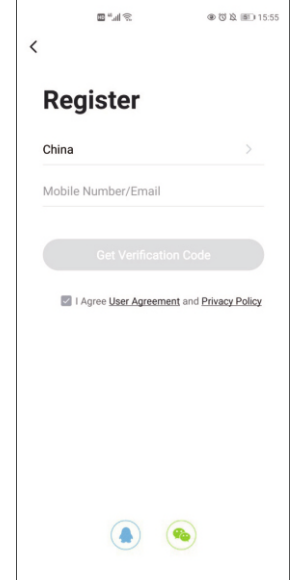

ltt válassza ki a *felső legördülő listából Magyarországo(Hungary*), majd adja meg *az alatta lévő szöveg mezőben az e-mail címét*. *A képen ugyan az látható, hogy mobilszám is megadható, ez azonban csak Kínában elérhető, és egyéb ország kiválasztása esetén a mező sem ajánlja fel* .

*Úgyeljen rá, hogy létező e-mail címt adjon meg, és pontosan te* gye, mert a megerősítő kódot és az esetlegesen később elfele *jtett jelszó visszaállító linkjét is erre az e-mail címre kapja meg* 

Az ország kiválasztása, és e-mail cím megadása után *pipálja be a lenti jelölőnégyzetet* az *Adatvédelmi irányelvek* , a *Felhasználói Szerződés*, és a *gyermekekre vonatkozó adatvédelmi irányelvek*

**TuyaS mart** Okos otthonos mobilapp WiFi-s vezérlőkhöz és egyéb eszközökhöz A DATLAP

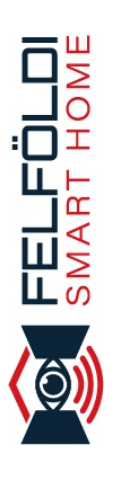

elfogadásához (*a linkjeikre kattintva el is olvashatja ezeket* , ) majd koppintson a **Kérjen ellenőrző kódot**feliratú gombra a regisztráció véglegesítéséhez.

Ekkor *tekintse meg az Ön által megadott e-mail címetahova* a Tuya egy 6-jegyű ellenőrző kódot küldöttA regisztráció véglegesítésekor egy újabb képernyő jelenik meg, ahol *ezt a kódot kell megadnia*.

A kód megadása után, amennyiben helyesen adta meg, a köv etkező képernyőn *az alkalmazás, a jelszót várja* amivel a profilját használni szeretné. *A jelszónak 6 és 20 karakter közti hosszúságúnak kell lennie, és ajánlott, hogy kis- és nagybetűket, számokat, valamint speciális karaktereket is tartalmazzo*.*n*

*A jelszó megadása után egy újabb képernyőn kérdezi még meg az alkalmazás, hogy hozzájárul-e felhasználási adatok gyüjtéséhez a fejlesztők részéről, és ha igen, hozzájárul-e továbbá, hogy személyre szóló reklámokat és ajánlatokat célozzanak Ön felé*. Itt végül *a képernyő alján található gombra koppintva léphet tovább a tényleges alkalmazásb*.*a*

*Ekkor az alkalmazás automatikusan bejelentkezteti Önt, és bejelentkeztetve is tartja. Újra bejelentkezésre csak akkor van szükség, ha valamilyen módon kijelentkezik* . Ehhez a főképernyő megfelelő gombjár kell koppintania, mire az alábbi bejelent kező képernyő jelenik meg:

> $m<sub>1</sub>$ @ 73 10 BEL15 55 Log In China Please enter your account Password **Forgot Password**

> > A Login means that you agree with Use Agreement and Privacy Policy

Itt *a felső mezőben a regisztrációkor megadott e-mail címet adja meg, az alsóban pedig a szintén Ön által megadott jelszóEzen* a képernyőn is *el kell fogadni az irányelveket a jelölőnégyzet kipipálásával*, végül pedig a *Belépés* gombra koppintva tud be jelentkezni.

*Amennyiben elfelejtette a jelszavát, a Belépés gomb alatti Elfe lejtett jelszó linkre koppintva tud egy új 6-jegyű ellenőrző kódot e-mail címére egy új jelszó megadásához* .

#### **2 - Eszköz hozzáadása**

Ha még nem adott eszközt az alkalmazáshoz, bejelentkezés után az alábbi üres főképernyő fogadja:

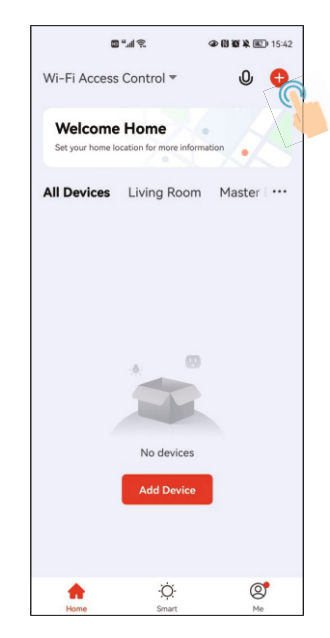

Az eszköz hozzáadását elindíthatja a középső *Eszköz hozzáadása* gombbal, vagy a jobb felső sarokban látható *+* gombbal. *Hozzáadás előtt ajánlott bekapcsolni telefonján a Bluetooth kapcsolatot, mivel így az eszköz fellelése könnyebb, és a hozzáadás gyorsabb*.

A következő képernyőn az *eszköz típusát* kell kikeresnie egy rendkívül hosszú, különböző kategóriákra bontott listában található:

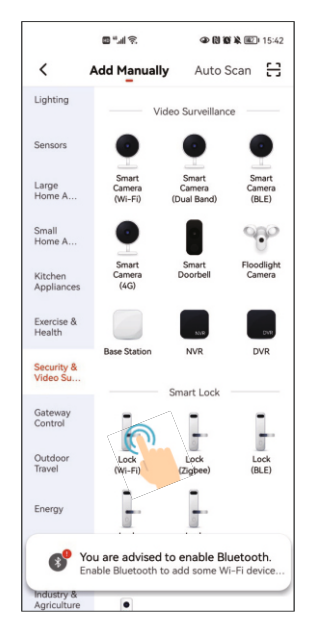

Ugyan az eszköz maga nem zá, de a helyes típus mégis a képen is látható, *Videó megfigyelés* kategóriában található *Ajtózár (Wi-Fi)*. Koppintson erre a típusra.

A következő lépésben a WiFi hálózatot kell kiválasztania:

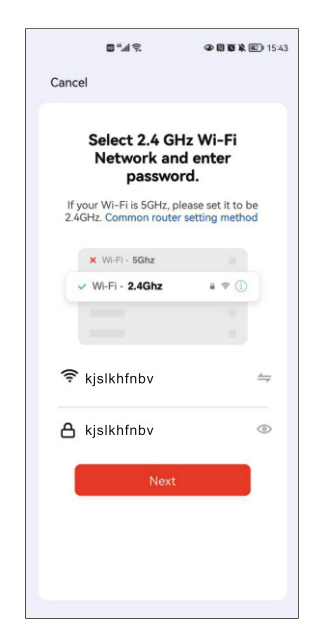

*Győződjön meg, hogy kapcsolódik a WiFi hálózath*, *o*v*z*alamint *ha 5 GHz-es WiFi-hez kapcsolódik, váltson át 2.4 GHz-e*.*sre*

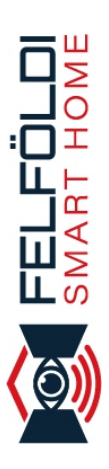

Ezután a felső mezőnél válassza ki a megflelő WiFi hálózatot mező jobb oldalán található nyilakkal ( *alapértelmezetten az ak tív WiFi kapcsolat jelenik meg* ), *az alsó mezőbe pedig írja be a hálózat eléréséhez szükséges jelsz*.*ót*

A két mező kitöltése után koppintson a *Következő* gombra, hogy továbblépjen a z eszköz párosításához:

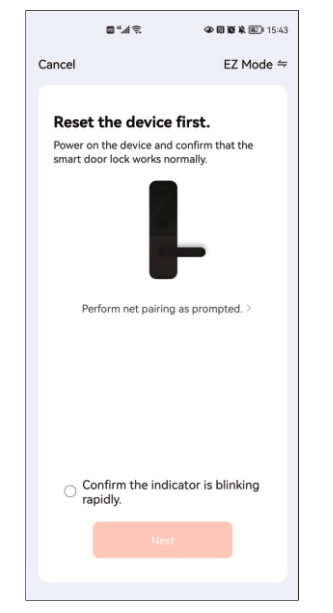

Amennyiben az eszköz nem gyári állapotú, *állítsa vissza gyári állapotra* (*ehhez tekintse meg az eszköz adatlapjában leírtakat a gyári visszaállításhoz* ), és *adjon rá tápot*. *Ne essen kétségbe, ha nem lát az instrukciónak megfelelő zöld indikátort, mivel az instrukció tényleges zárakra vonatkozik* . *Amennyiben a WiFi hálózat aktív, telefonja kapcsolódik hozzá, az eszköz is vételi távon belül van, és jól írta be a jelszót is, feltételezheti, hogy az eszköz csatlakozásra készen áll*. Erősítse meg ezt a *Confirm the indicator is blinkingt rapidly.*gombra koppintva, a megjelenő opciók közül pedig válassza az **EZ Mode**ot.

Ekkor az alkalmazás megkeresi az eszköztami akár 2 percig is *eltarthat*. *Ha az alkalmazás nem találja az eszközt, ellenőrizzen le mindent jól csinált-e eddig, illetve minden feltétel adott-e a csatlakozáshoz*. Ha minden jól csinált, és a feltételek is adottak, az eszköz csatlakozása végbemegy, amelyről a következő képernyő tájékoztatja:

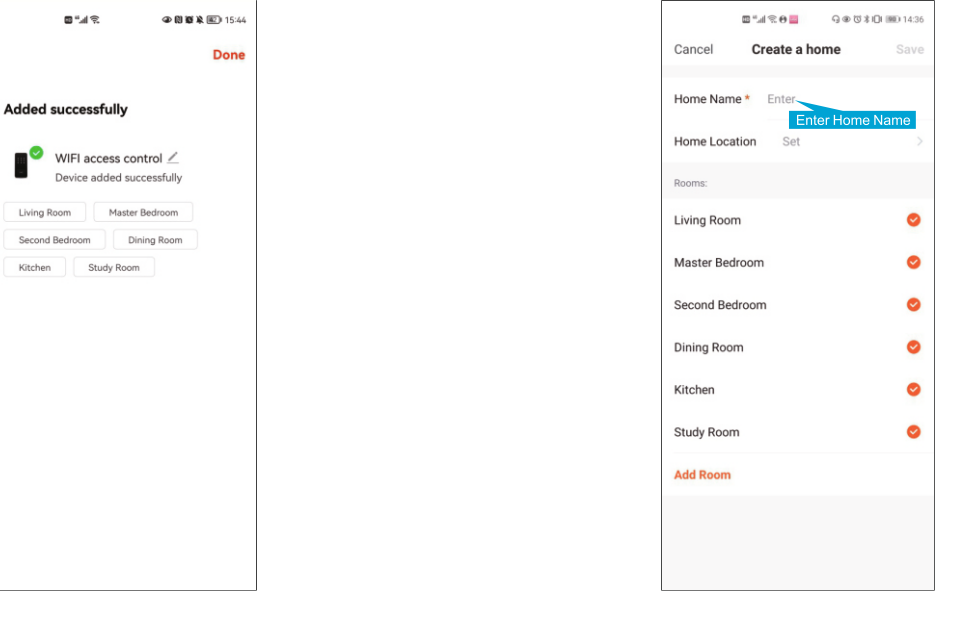

## **3 - Otthon létrehozása**

A funkciók teljes körű kihasználása érdekében *hozzon létre egy otthont*. Ehhez a *főképernyő alsó menüjéből* válassza a jobb szélső *Saját* opciót, majd azon belül a *Tagkezelést*:

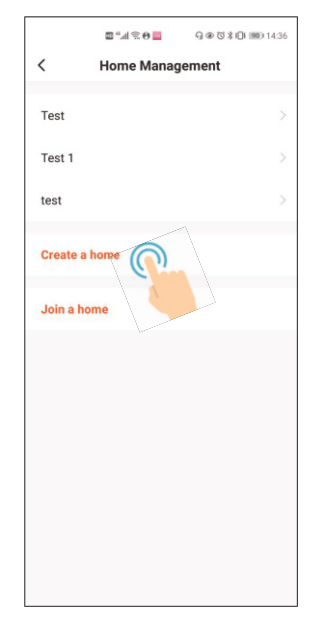

Az Otthon nevemezőben nevezze el az otthontaz Elhelyezkedés mezőben pedig *beállíthatja az otthon helyét a térképen*(*ez nem kötelező*).

*Ezek alatt a ahelyiségek részen adhat hozzá szobákat az otthon hoz. Alapértelmezetten meg is jelenik 6 szoba, ezek szabadon kitörölhetők, módosíthatók, vagy egyéb szobák adhatók még hozzá mellettük* .

*Figyelem!*A főképernyőn egy koppintással nyitni tudja a zárat, távolról, azonban első használatkor ezt a funkciót be kell kapc solni, melyen az alkalmazás végigvezeti Önt:

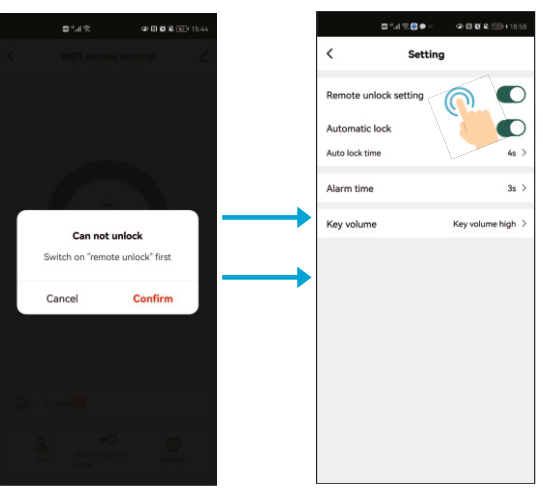

A DATLAP

# **4 - Tagkezelés**

A tagok (felhasználók) különböző jogosultsági szintekhez tar tozhatnak, és ettől függően más-más műveletekhez lehetnek jogosultak. *A legelső felhasználó az Otthontulajdonos* .

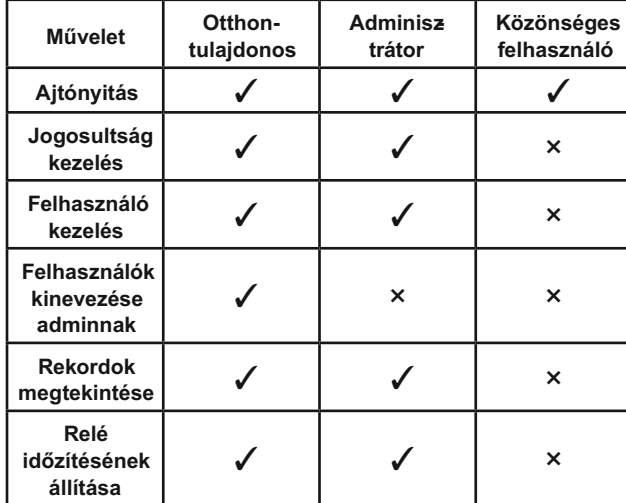

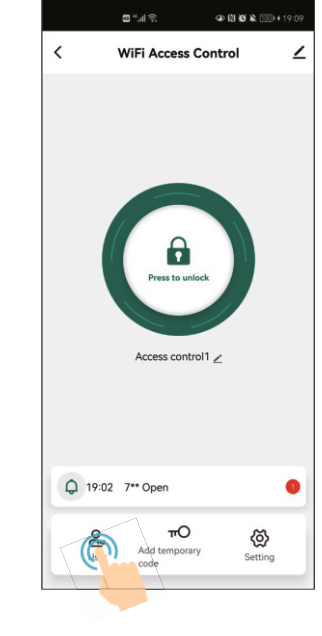

Ezután a következő képernyőn koppintson a jobb felső sarokban található *+* gombra:

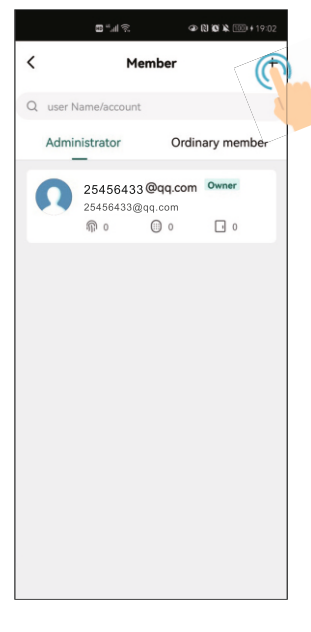

#### Végül a megfelelő mezőkben adja meg a *felhasználó nevét országát*, *felhasználói telefonszámát, vagy e-mail címé*, *t*illetve válassza ki, hogy *adminisztrátornak szánja, vagy közönséges felhasználónak*:

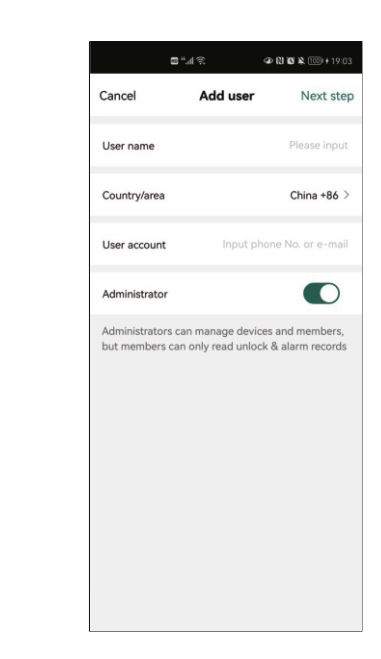

*Amikor eldönti, hogy telefonszámot, vagy e-mail címet ad meg a felhasználónak, tartsa szem előtt, hogy mely módon kívánja kiküldeni majd neki a meghívót (amennyiben nem a Tuya alkal mazáson belüli meghívót küld ki), és annak megfelelő típusú adatot adjon meg* .

A *Következő lépés* gombra koppinta léphet tovább a *meghívó kiküldésére*.

# **5.2 - Tagok menedzselése**

A hozzáadott felhasználóknál megadhatja, hogy *mindenkor hozzáférhessenek a zárhoz, vagy csak bizonyos időpontokban időintervallumokban*. Ennek menete mind az adminisztrátorok nál, mind a közönséges felhasználóknál teljesen ugyanaz.

A konfiguráció elvégzéséhez ismét *navigáljon arra a felületre,* **ahol felhasználókat tud hozzáadniltt az adminisztrátorokat, és** közönséges felhasználókat külön listába szedve látja.

*Keresse ki a konfigurálni kívánt felhasználót, és koppintson rá* a listában, majd válassz a listában alul az Effective time opciót

# **5 - Felhasználók kezelése**

### **5.1 - Tagok hozzáadása**

Meghívással hozzáadhat otthonához más felhasználókat ( *maximum 499-et Önön kívül*). *A felhasználóknak szintén le kell tölteniük az alkalmazást, és regisztrálniuk kell egy fiókot, mielőtt csatlakozhatnak otthonához*.

A hozzáadott tagok lehetnek *adminisztrátorok*, vagy *közönséges felhasználók* (*otthontulajdonos csak egy lehet* ), melyet *Ön adhat meg hozzáadásukko*.*r*

*Az említett jogosultságok közti különbségeket a fenti táblázat ban tekintheti meg* .

Tagok hozzáadásához először is *naviogáljon az alkalmazásban a hozzáadott eszköz saját felületéremajd koppintson a bal alsó* sarokban található *Tagok* gombra:

FELFÜLDI<br>SMART HOME

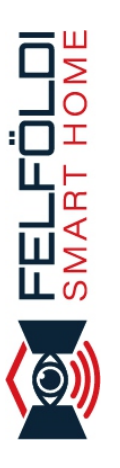

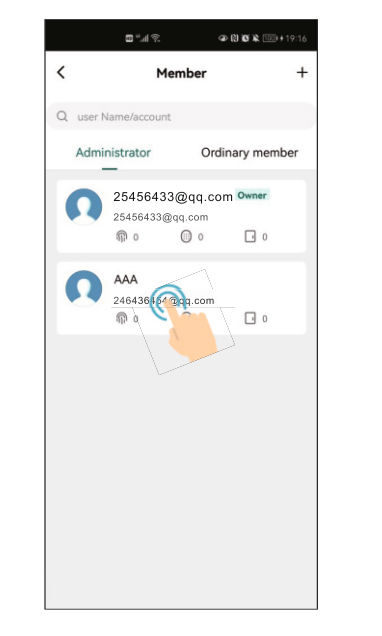

*• Effective time*: Ismétlés beállítása esetén az alábbiak ban megadott időintervallumok ettől az időponttól kezdve ismétlődnek minden héten.

*• Ineffective time* : Ismétlés beállítása esetén az aláb biakban megadott időintervallumok eddig az időpontig bezárólag ismétlődnek minden héten.

*• Repeat*: Bekapcsolva az alább megadott intervallumok minden héten ismétlődnek a fent megadott időszakon belül.

- *Start time* : Napon belüli kezdőidőpont
- *End time*: Napon belüli záró időpont.

 $\langle$ 

Q user Name/account

Administrator

AAA 25456433@qq.com  $\textcircled{r}$ 

Az ismertetett beállítások alatt *a kör alakú opciógombokkal választhatja ki, hogy a megadott hozzáférés mely napokon - il* **lesse meg a felhasználót**Ha végzett, elmentheti a beállításokat a *Save* gombbal.

Memhe

25456433@gg.com Owner 25456433@qq.com  $\textcircled{r}$  o

 $\odot$   $\circ$ 

 $\odot$  0

2022/12/31 -2021/08/27 Every Mon

 $\begin{picture}(130,10) \put(0,0){\line(1,0){15}} \put(15,0){\line(1,0){15}} \put(15,0){\line(1,0){15}} \put(15,0){\line(1,0){15}} \put(15,0){\line(1,0){15}} \put(15,0){\line(1,0){15}} \put(15,0){\line(1,0){15}} \put(15,0){\line(1,0){15}} \put(15,0){\line(1,0){15}} \put(15,0){\line(1,0){15}} \put(15,0){\line(1,0){15}} \put(15,0){\line($ 

Ordinary member

 $\square$  <br> <br> <br> $\circ$ 

 $\Box$   $\circ$ 

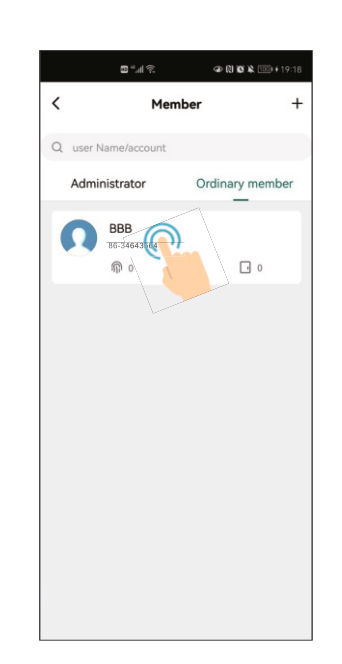

A felhasználó menedzselő felületén pedig koppintson a jobb felső sarokban található *Delete* opcióra:

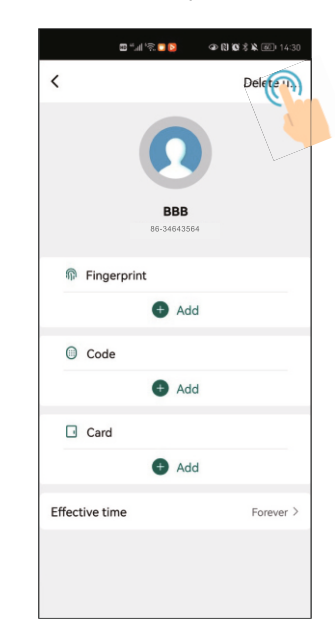

### **5.4 - Ujjnyomat/PIN/Kártya hozzáadás**

Koppintson a listában a megfelelő felhasználóra:

Majd az új képernyőn konfigurálja a *felhasználó hozzáférését az ajtóhoz*:

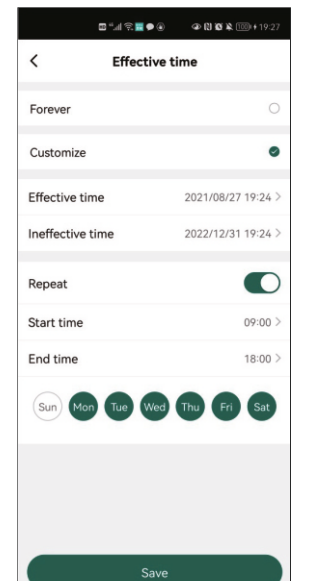

*• Forever*: A felhasználó korlátozás nélkül, mindig hozzáférhet az ajtóhoz.

A felhasználók törlése rendkívül egyszerű. Először is *koppintson a felhasználók listájában a törölni kívánt felhasználóra*:

**5.3 - Tagok törlése**

*• Customize*: A felhasználó csak az Ön által megadott időszakon belül, és időpontokban rendelkezik hozzáféréssel.

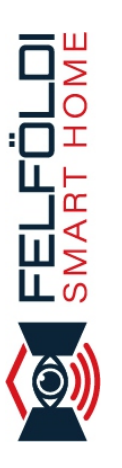

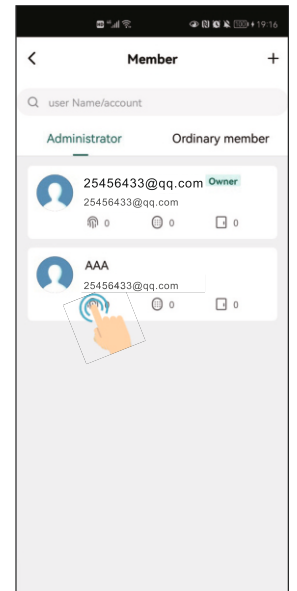

**5.5 - Azonosítási formák törlése**

Koppintson a megfelelő felhasználóra a listában:

Válassza ki a törölni kívánt azonosítási formát:

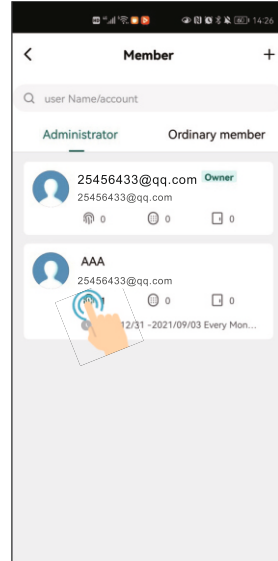

A felhasználó menedzsment felületén *koppintson a regisztrálni kívánt azonosítási formára*( *Fingerprint - ujjnyomat, Code - PIN, Card - kártya* ):

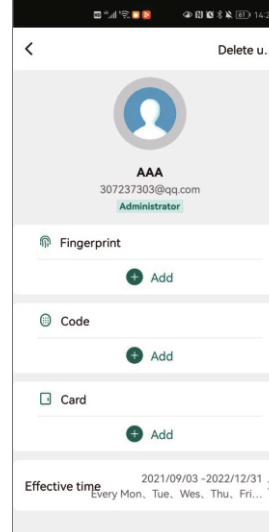

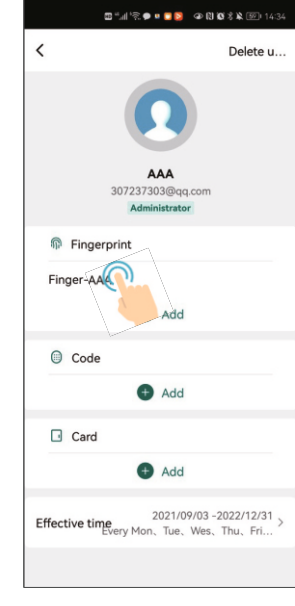

*Megjegyzés: Kártyát, vagy ujjnyomatot csak csatlakoztatott -ol vasón keresztül adhat meg*(*kártyaszám beírásával sem kártya esetén*), így *távolról csak nyitókódot tud megadn*.*i*

Végül pedig koppintson a *Delete Fingerprint/Code/Card* gomb-

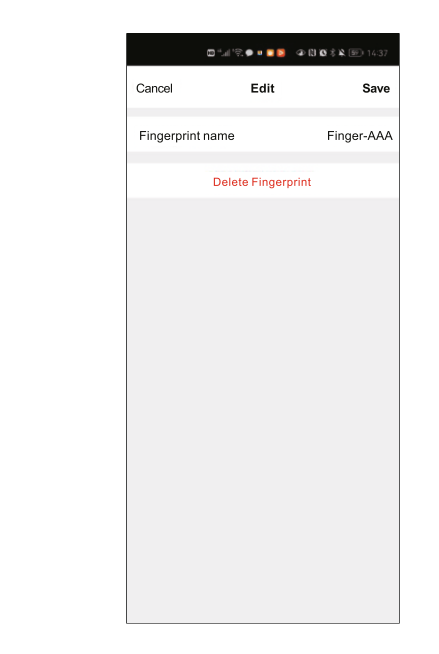

Értelemszerűen *csak olyan azonosítási formát tud törölni amit már hozzáadott*. Bár a képeken az ujjnyomat törlése látszik, a kártyák és kódok törlése is ugyanígy néz ki.

# **6 - Ideiglenes kódok**

Lehetőség van *ideiglenes kódok generálására* is (*alternatí vaként az eszközben elérhető vendég funkció helyett* ), melyek lehetnek *időszakosak*, vagy *egyszer használatosak*.

*Ezek a kódok ideálisak arra, hogy valakinek gyorsan és egyszerűen, távolról, manuális programozás és alkalmazás regisztráció nélkül (a fogadó fél oldaláról) lehessen ideiglenes hozzáférést biztosítani* .

Kiválóak lehetnek például olyan esetekre, ha egy *futárt szeretne beengedni* olyankor, amikor Ön nincs otthon, vagy ha *Airbnb rendszert üzemelte*.*t*

#### **6.1 - Ideiglenes kódok hozzáadása**

Az ideiglenes kódok hozzáadásához navigáljon az alkalmazáshoz csatlakoztatott eszköz főképernyőjére, és ott *a képernyő alján látható gombok közül* koppintson a középen található *Ideiglenes kódgombra:* 

6/9

A DATLAP

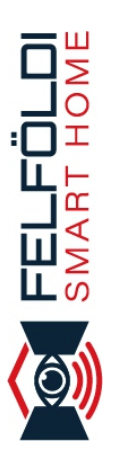

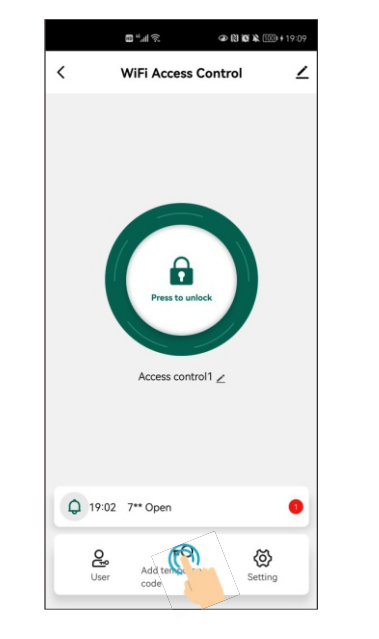

Innen két opció van:

*i.* Ciklikus (időszakos) Az Ideiglenes kód gombra koppintáskor megjelenő új képernyőn felül, a típusnál válassza a *Ciklikus* opciót:

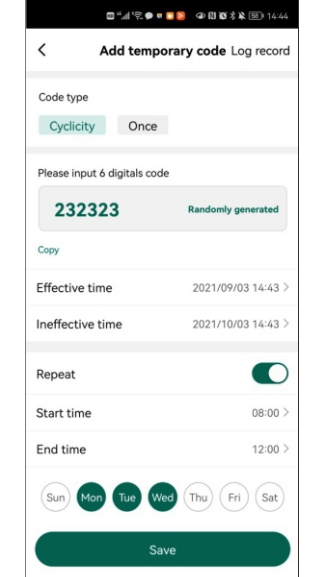

A *típus választás alatti szám mezőben* kívánt 6-jegyű nyi*tókódot* adhatja meg, vagy a mező jobb oldalán található

*Random generálása* gombbal *egy véletlenszerű számot is legeneráltathat* az alkalmazással. Ez alatt állíthatja be, higy az ideglenes kód mely időintervallumokban legyen érvényes

- *Effective time*: Ismétlés beállítása esetén az aláb biakban megadott időintervallumok ettől az időponttól kezdve ismétlődnek minden héten.
- *Ineffective time* : Ismétlés beállítása esetén az aláb biakban megadott időintervallumok eddig az időpontig bezárólag ismétlődnek minden héten.
- *Repeat*: Bekapcsolva az alább megadott interval lumok minden héten ismétlődnek a fent megadott időszakon belül.
- *Start time* : Napon belüli kezdőidőpont
- *End time*: Napon belüli záró időpont.

bal:

Az ismertetett beállítások alatt *a kör alakú opciógombokkal választhatja ki, hogy az ideiglenes kód a megadott intervallumon belül mely napokon legyen érvényesa végzett, elment*heti a beállításokat a *Save* gombbal.

Ezután egyszerűen lezárhatja a folyamatot, vagy megoszthatja különböző médiumokon az ideiglenes kódot a *Megosztás* gomb-

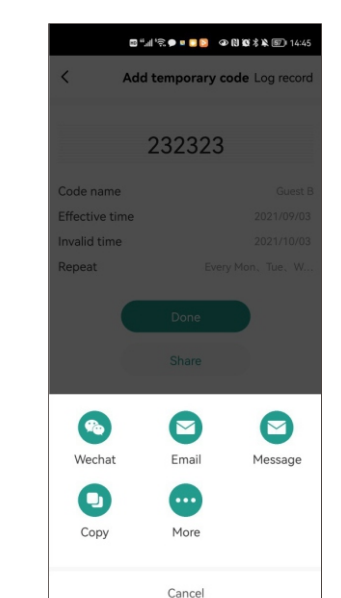

ii. Egyszer használatos Az Ideiglenes kód gombra kop pintáskor megjelenő új képernyőn felül, a típusnál válassza az *Egyszeri*opciót:

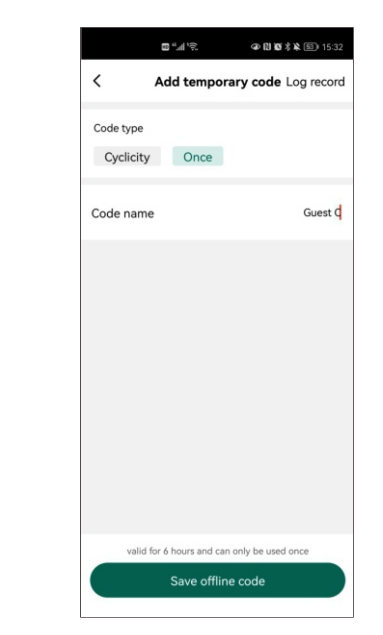

*A szövegbekérő mezőben adja meg az ideiglenes kód nevé*, *t* majd alul, az *Ideiglenes kód mentés* gombbal mentheti.

Ilyenkor egy *10-jegyű kód generálódik le*:

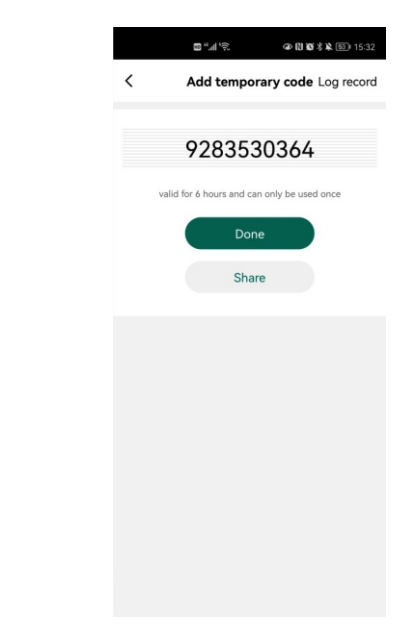

**TuyaS mart** Okos otthonos mobilapp WiFi-s vezérlőkhöz és egyéb eszközökhöz A DATLAP FELFÖLDI<br>SMART HOME

Az időszakos kódhoz hasonlóan itt is lezárhatja a folyamatot, vagy megoszthatja a legenerált kódot a *Megosztás* gombbal:

 $\mathbb{R}^d$ la"  $\boxplus$ **⊕閲覧常 图**15:32  $\checkmark$ Add temporary code Log record 9283530364 valid for 6 hours and can only be used onc Done

Share

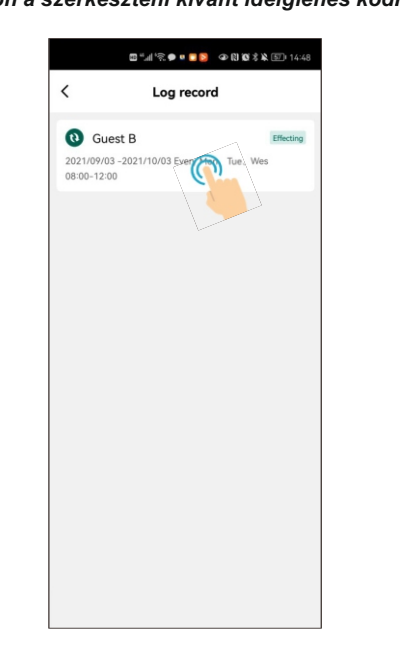

Ekkor igény szerint lehetősége van *törölni*, *szerkeszteni* vagy átneveznia kódot:

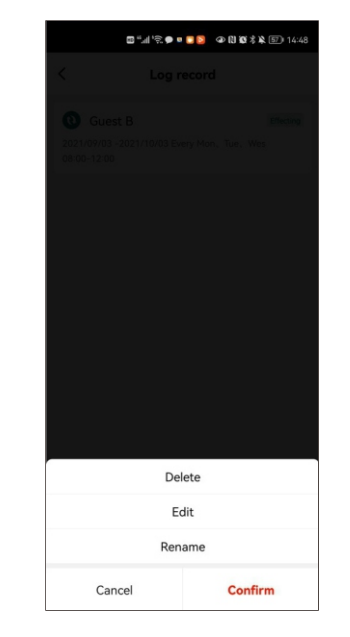

Koppintson a kívánt műveletre, majd az *Elfogad* gombra.

# Itt *koppintson a szerkeszteni kívánt ideiglenes kód*:*ra* **7 - Beállítások**

Az eszköz főképernyőjén az alsó gombok közübppintson a *Beállításokra*:

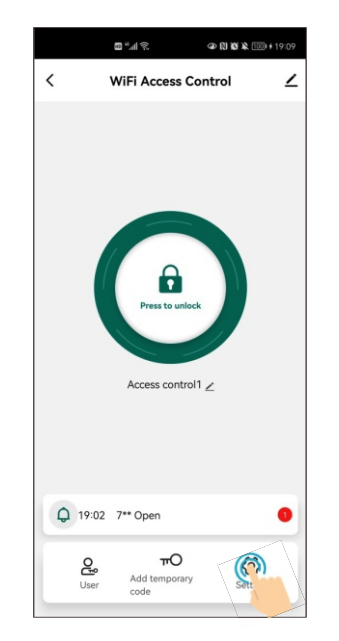

Innen az alábbi opciók érhetők el:

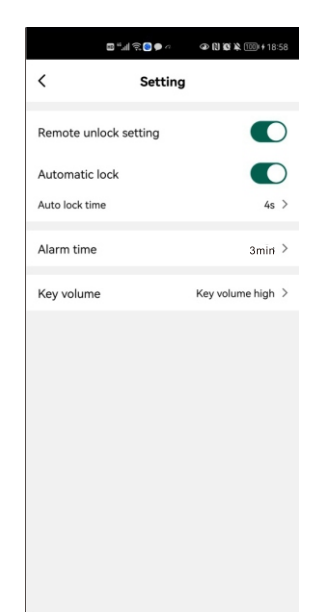

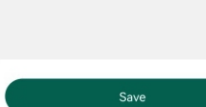

**6.2 - Ideiglenes kódok szerkesztése**

*felületre*, és koppintson felül a *Log rekordok* opcióra:

Once

 $\langle$ 

Code type

Code name

Effective time

Ineffective time

Repeat

Cyclicity

Please input 6 digitals code

*Az eszköz főképernyőjéről navigáljon az Ideiglenes kódok*

 $\begin{tabular}{ll} \hline \textbf{B}^{\text{u}}\textbf{.} & \textbf{B}^{\text{u}}\textbf{.} & \textbf{B}^{\text{u}}\textbf{.} & \textbf{B}^{\text{u}}\textbf{.} & \textbf{B}^{\text{u}}\textbf{.} & \textbf{B}^{\text{u}}\textbf{.} & \textbf{B}^{\text{u}}\textbf{.} & \textbf{B}^{\text{u}}\textbf{.} & \textbf{B}^{\text{u}}\textbf{.} & \textbf{B}^{\text{u}}\textbf{.} & \textbf{B}^{\text{u}}\textbf{.} &$ 

Add temporary code Longecord

**Randomly generated** 

2021/09/03 14:47

 $\bigcirc$ 

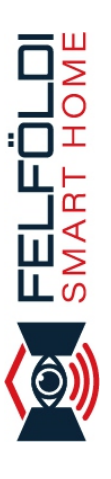

*i. Remote unlock setting* : Itt lehet ki- és bekapcsolni a *távoli nyitás* lehetőségét. Amennyiben ez kikapcsolt állapot ban van, úgy a mobilos felhasználók nem fogják tudni távol ról nyitni a zárat. *Alapértelmezetten kikapcsol*.*t*

*ii. Automatic Lock*: *Időzített és bistabil nyitás közö-t ti váltás*. Bekapcsolva a zár nyitása időzített, kikapcsolva bistabil. *Alapértelmezetten bekapcsolt (időzített*.*)*

*iii. Auto lock time* : A *zár időzítésének beállítása*, vagyis hogy a nyitás után hány másodperccel zárjon vissza. *0 és 100 között adható meg, alapértelmezetten 5*.

*iv. Alarm time* : A *riasztás időzítésének beállítása*, vagyis hogy az aktivált riasztás hány percig szóljon. *1 és 3 között adható meg, alapértelmezetten 1*.

*v. Key Volume*: Tasztatúrás eszköz esetén a *billentyű lenyomások hangvisszajelzésének hangerejeNéma, ala*csony, közepes és magas között állítható. *Magán az eszközön csak ki- és bekapcsolni lehet ezt a visszajelzést, a hangerő ott nem állítható* .

### **8 - Naplózás**

A csatlakoztatott eszköz főképernyőjén *az alsó gombok felett található a naplózás megnyitása*:

**TuyaS mart** Okos otthonos mobilapp WiFi-s vezérlőkhöz és egyéb eszközökhöz A DATLAP

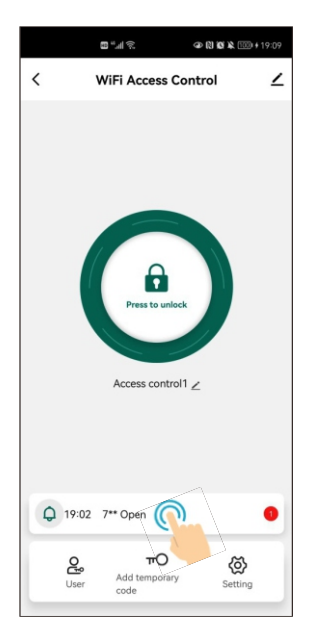

*Külön listában* megtekinthetőek mind a *nyitások* és a *riasztások*:

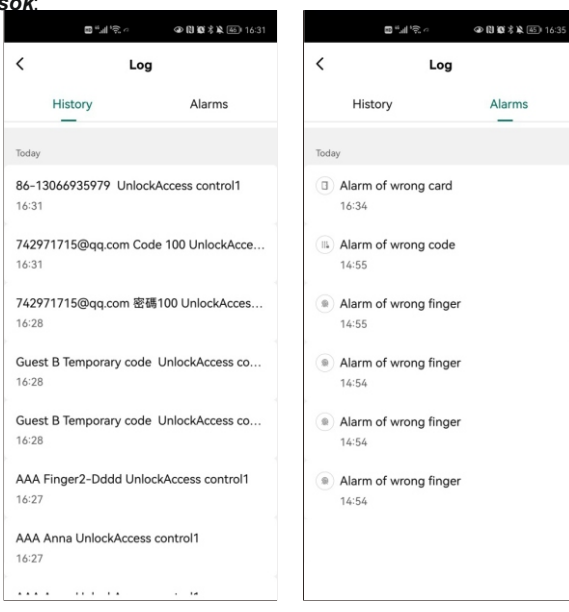

# **9 - Eszköz eltávolítása**

A hozzáadott eszközt szabadon el is távolíthatja az alkalmazás ból. Ehhez navigáljon ismét az eszköz főképernyőjére, és *koppintson a jobb felső sarokban található kis ceruza ikon*:*ra*

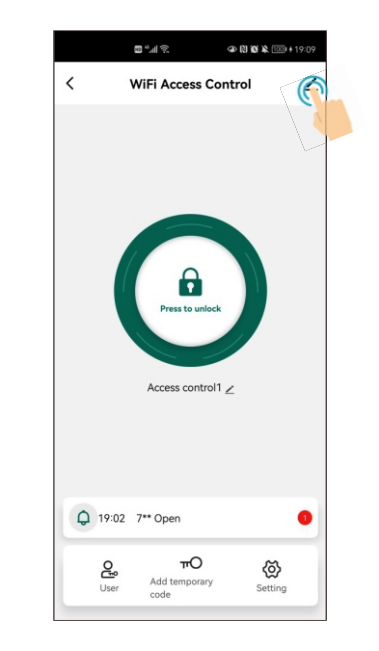

Itt keresse ki a listából az *Eltávolítást*, és válassza ki, hogy *simán eltávolítani kívánja az eszköztvagy adatokkal együtt.* 

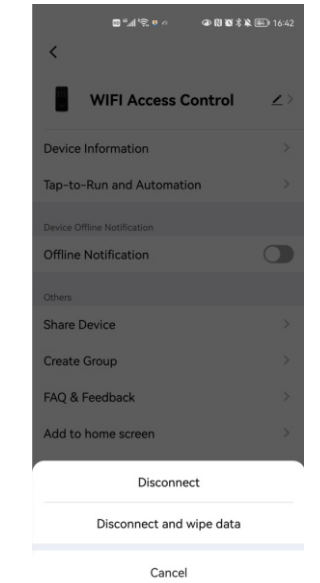

Az *eszköz sima eltávolításakor a feltanított felhasználók* (*kártyáikkal, kódjaikkal, ujjnyomataikkal együtt* ) *megmaradnak*, azonban, *ha az otthontulajdonos távolítja el az eszközt, a többi felhasználó sem fog hozzáférn*. *i*

Az *eszköz adatokkal együtti eltávolításakor a felhasználók is törlődnek*, ahogy *a WiFi kapcsolat is bontásra kerü*. *l*Lényegében *az eszköz ez után lesz készen egy új otthontulajdonos általi hozzáadásra*.

*A WiFi kapcsolat bontása az eszközön is elvégezhető. Ehhez az eszköz tasztatúráján (vagy tasztatúra nélküli eszköz esetén a programozó távirányítón üsse be az alábbi kombinációt* :

∗ *[mester kód] # 9 [mester kód] #* (*a mester kód gyárilag 123456*)

FIGYELEM! Teljes eltávolításkor előfordulhat, hogy az otthontu *lajdonos e-mail címe "bennreked" a Tuya szerverén. Emiatt, ha volt már az eszköznek korábbi tulajdonosa, esetleg a gyártónál, forgalmazónál tesztelték valamikor az eszközt, tapasztalhatja, hogy a jelzések egy idegen e-mail címen érkeznek az Ön által regisztrált helyett.*

Ez nem jelent biztonsági rést, és az idegen e-mail cím tulajdono *sa sem lát belőle semmit, de amennyiben zavarja, a Tuyával kapcsolatba lépve tudja a problémát orvosolni.*